2024/05/14 10:47 1/3 OS MAC

## **OS MAC**

## **Connecting Printers**

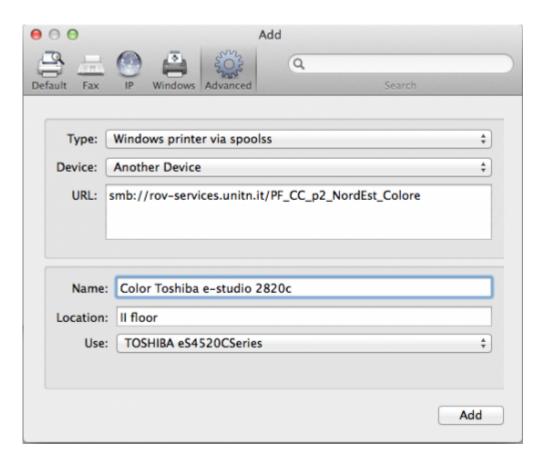

- Navigate to System Preferences → Print and Scan
- Click the + button to add a new printer
- Control-Click (or mouse right-click) on the Toolbar and select Customize Toolbar
- Drag the **Advanced icon** onto the bar, then click the newly added Advanced button
- Select **Type**: **Windows printer via spoolss** device type
- Enter **URL**, such as: **smb:**//**rov-services.unitn.it**/**printer\_name** (Tip: printer\_name is the printer's share name; i.e. "PF\_CC\_p2\_NordEst\_Colore")
- In **Name** field, enter a friendly and informative printer name. (i.e. "TOSHIBA e-Studio 2820c")
- Choose a driver for this printer by pulling down the drop-down box **Use** and selecting Select Software (if the proper driver is missing, download it before this procedure)
- Click the Add button
- **Test print** and when asked use the correct UNITN credentials. (see image below)

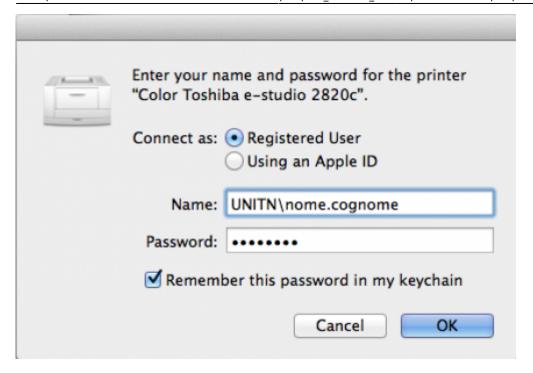

**N.B.**: Printers all have a name (it also appears on the label on them) composed as follow: **PI\_p0\_Portineria\_Colore** 

- **PI** (o PF) = Palazzo Istruzione (o Palazzo Fedrigotti)
- **p0** = Ground Zero
- **Portineria** = Place identification where the printer is located
- **Colore** = Printer type (Color or Black and White)

**CRITICAL**: If you have changed your **UNITN password** you must delete the previously saved credentials, to do this:

 Using the quick search, in the upper left, open the application keychain → select the entry for the printer

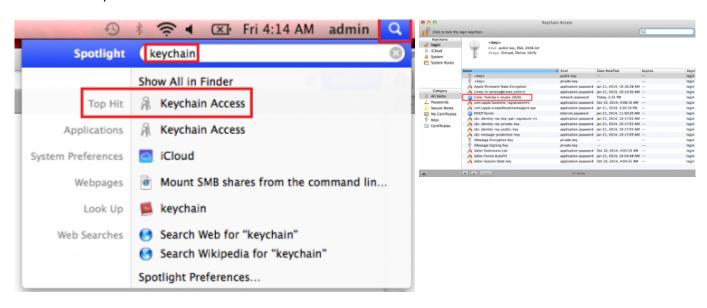

\* \*\*Control-Click\*\* (or mouse \*\*right-click\*\*) select \*\*//delete//\*\*  $\rightarrow$  at request \*\*//confirm//\*\*

https://wiki.unitn.it/ Printed on 2024/05/14 10:47

2024/05/14 10:47 3/3 OS MAC

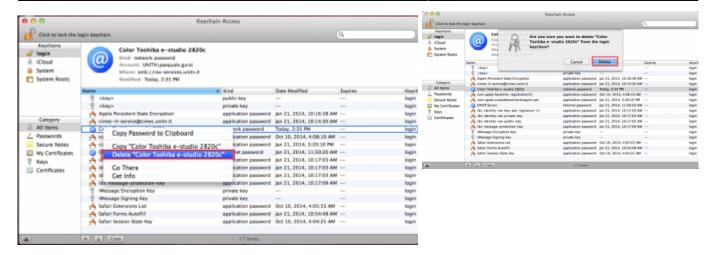

×

From:

https://wiki.unitn.it/ - Wiki UniTn

Permanent link:

https://wiki.unitn.it/pub:print\_rovereto\_mac?rev=1416493231

Last update: 2014/11/20 14:20